附件 4

## 浙江省科技型中小企业报表报送 操作指南

一、平台登录

1. 使用政务服务法人网账号,登录"企业研发服务在线" 平台(网址: [https://qyyffw.kjt.zj.gov.cn/fwzxpc/\)](https://qyyffw.kjt.zj.gov.cn/fwzxpc/)),未注册 政务服务网法人账号的,请先注册。

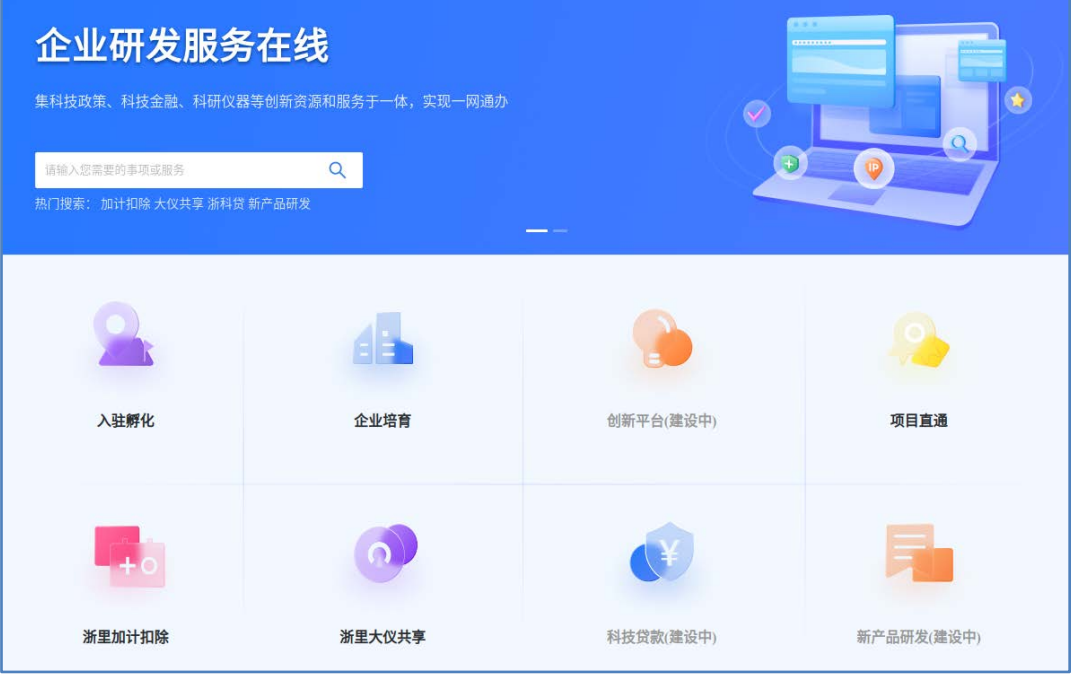

## 2. 进入【企业培育】页面,点击【科技型中小企业】入口。

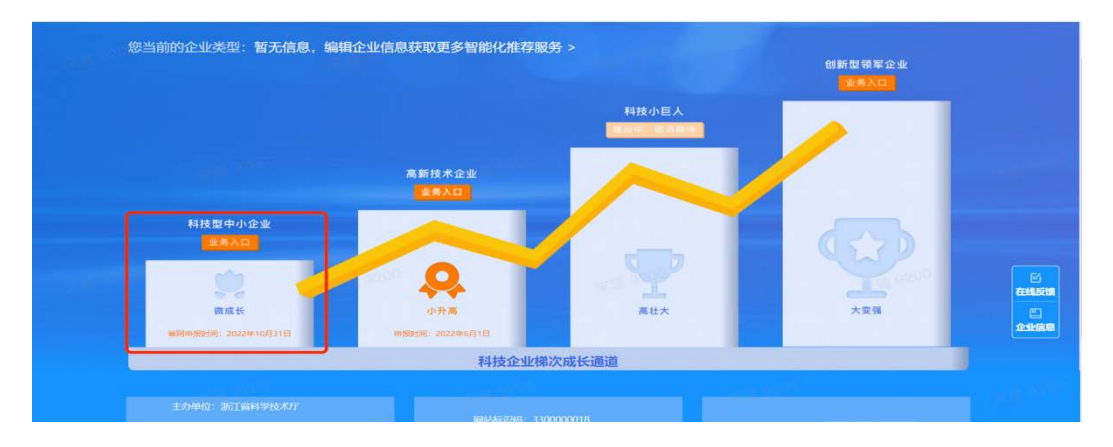

3. 在唤起弹窗中选择【浙江省科技型中小企业】,进入科 技型中小企业认定管理页面。

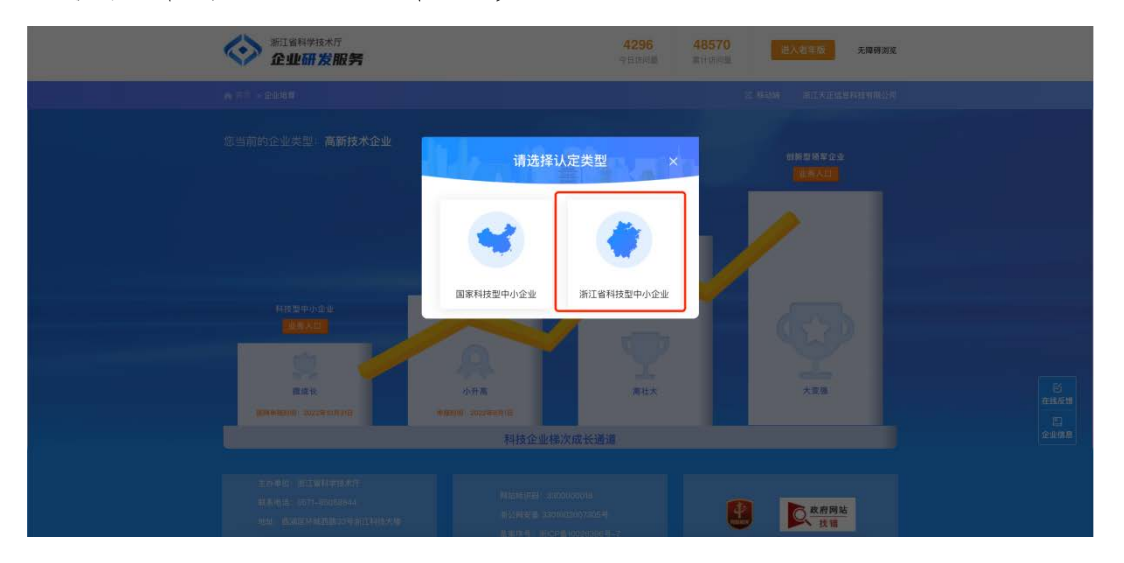

4. 进入浙江省科技型中小企业认定管理页面,点击【年度 报表】按钮,进入科技型中小企业年度报表填报页面。

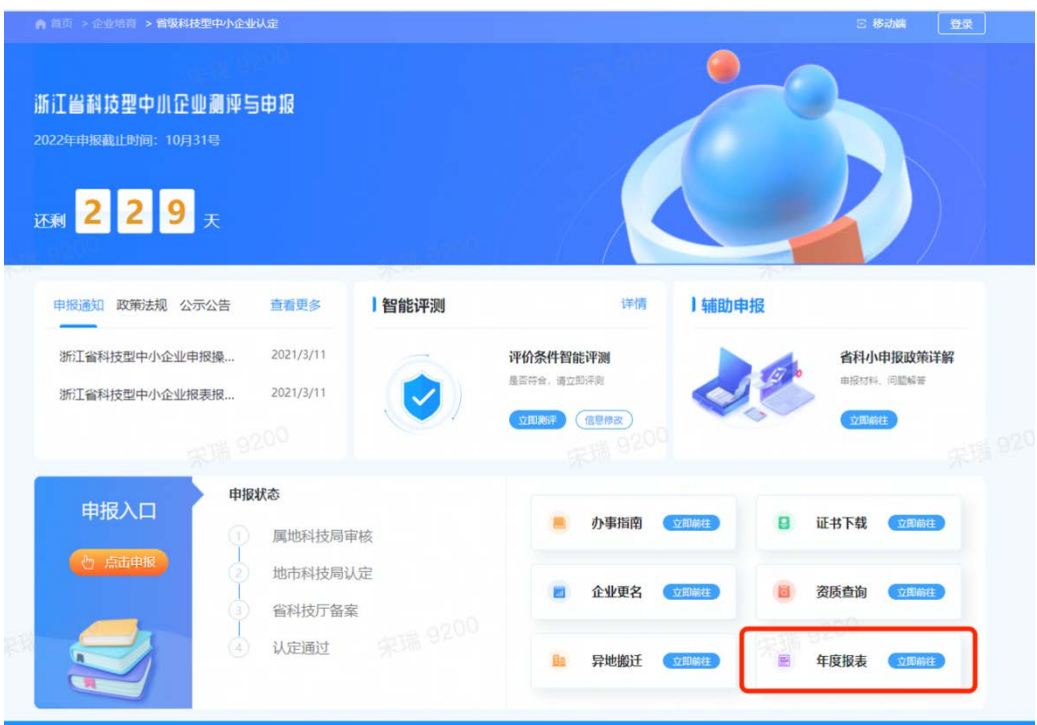

## 二、填报年报

1. 点击左边菜单栏中的"动态数据(年报)"按钮,先 完善企业所属技术领域(3 级)、所属行业类别(3 级)及企 业所在地信息并保存。

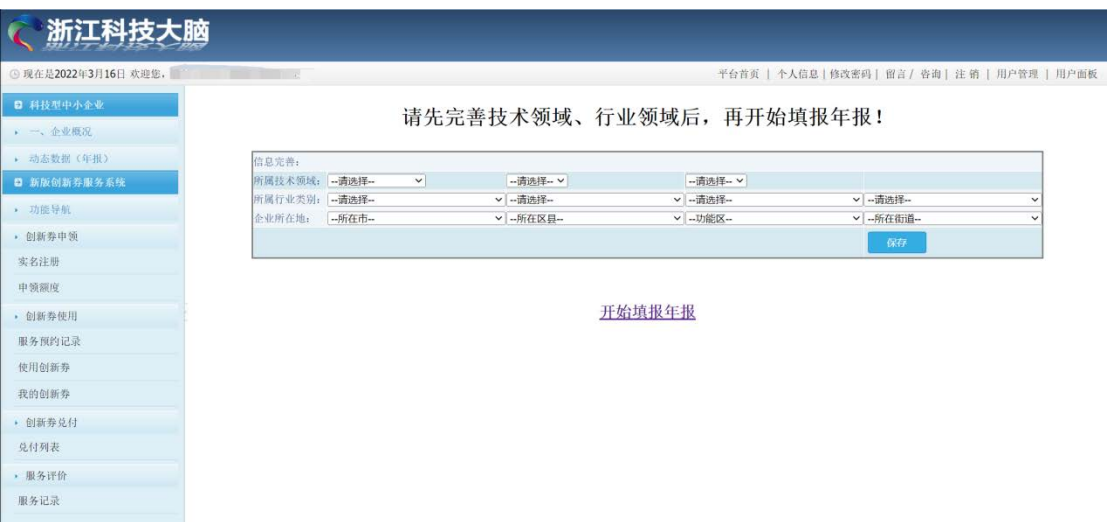

2. 点击"开始填报年报"按钮,即可进去填报年报界面 (如下图所示)。

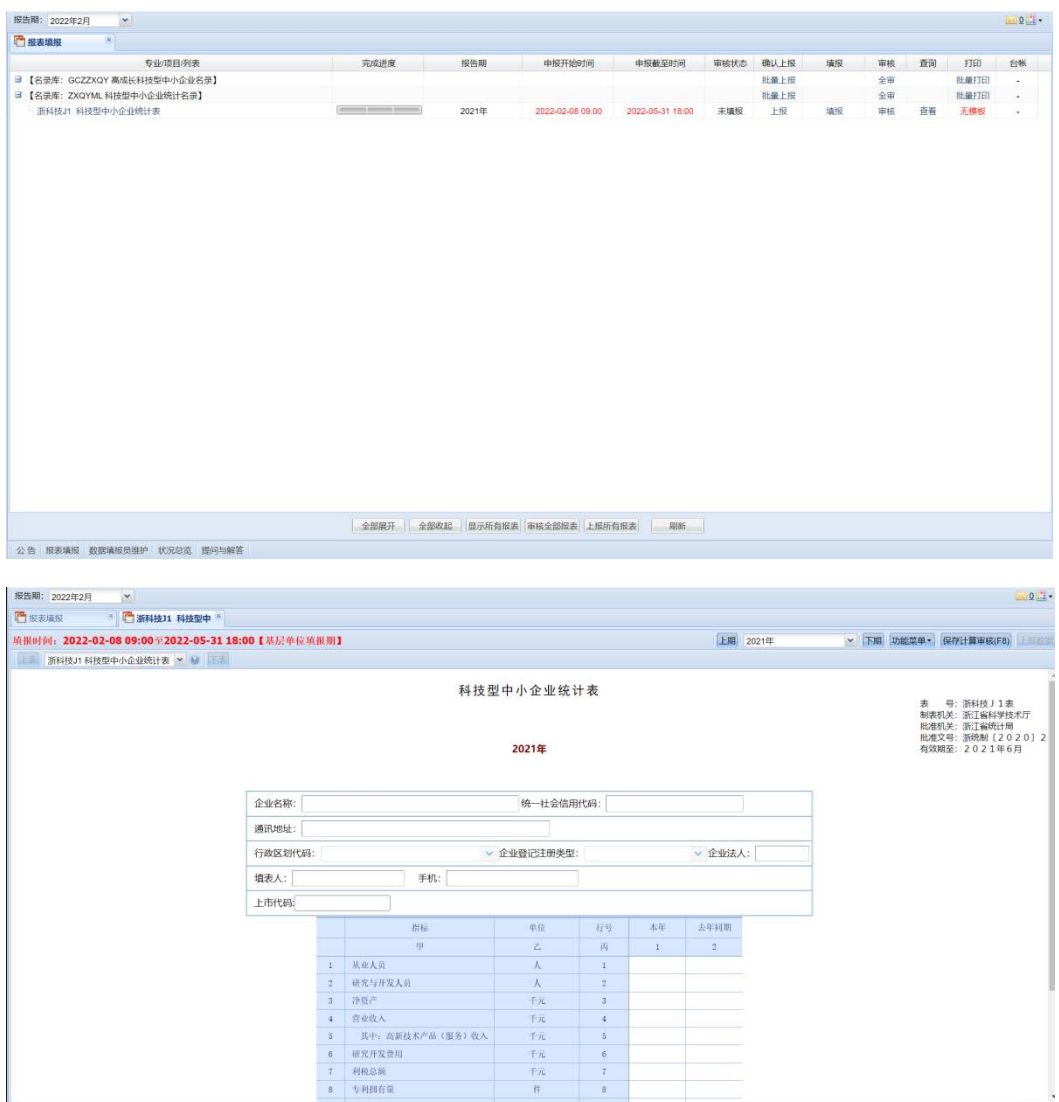

附:流程图

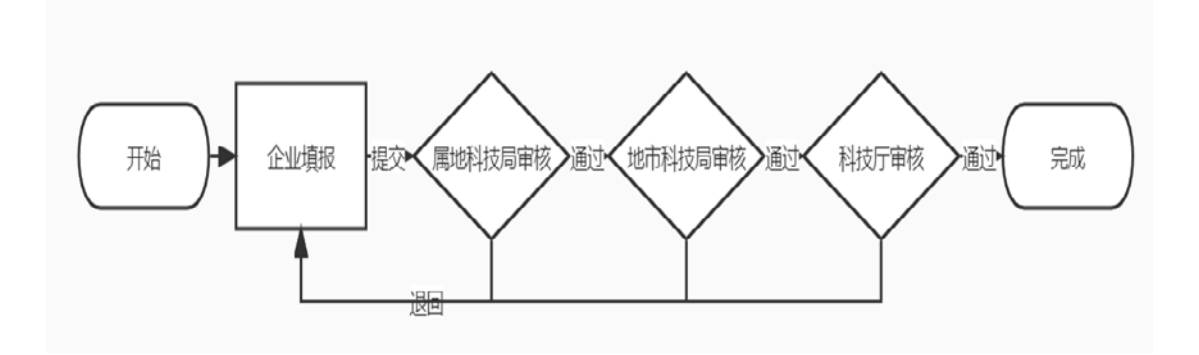